## **Instructions to register for an event on the RYE Database 2010**

When invited to an event, you will receive a mail with a link to the database, which when clicked will automatically open the event for you. You will however have to enter your user name and password before you can register. You have been sent your user name (your mail address) and password previously.

Once you have logged on, this is what you will see:

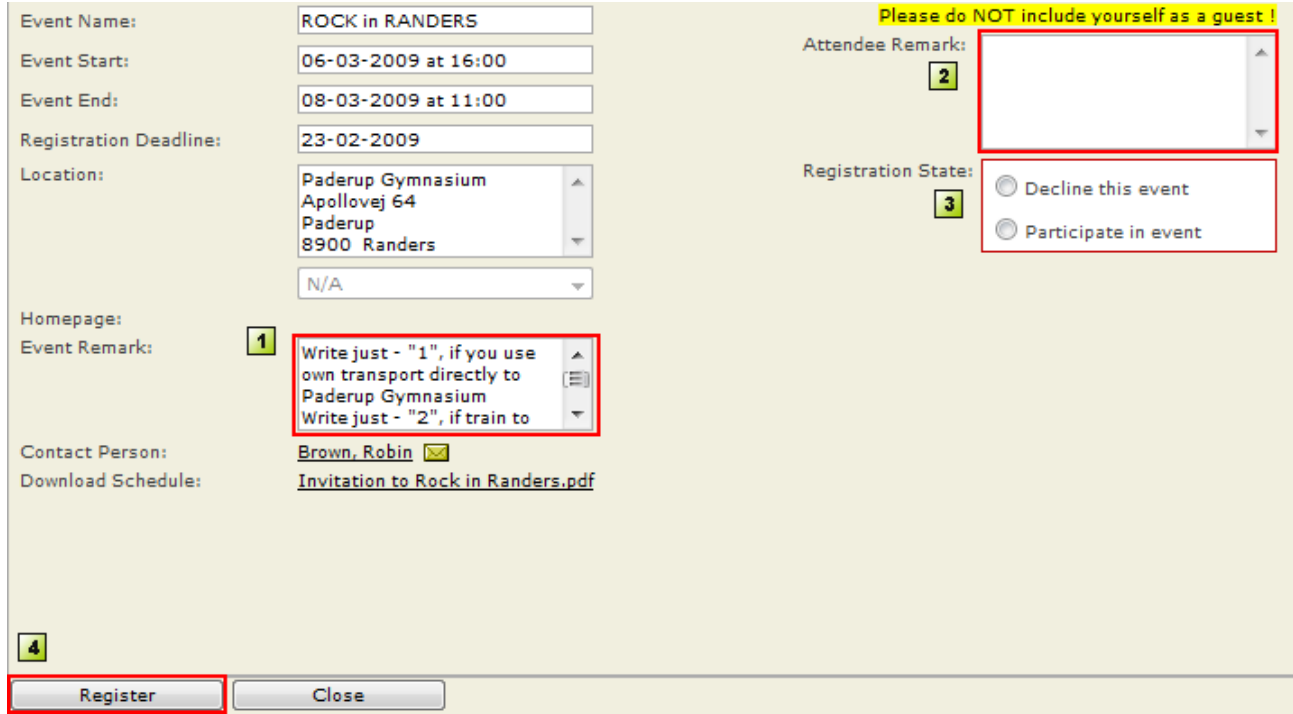

The left side of the screen contains the details and a programme you can download (if relevant).

The right side of the screen contains a box for you to enter travel details (see 'Event Remark', bottom left) and a button to register or decline (Registration Status, 'Decline this event' or 'Participate in event'). Click one of these buttons. Finish off by clicking the **Register** button bottom left.

**NB:** – You can also register other people attending with you as quests (but not for all events).

When you have clicked **Register**, log off the database to finish. **Always finish off by clicking 'Register' even if you do not want to attend the event and have clicked 'Decline this event'.**

**NB:** The number of registration options on the right of the screen can vary from event to event.

If you experience problems registering, contact your Club Counsellor or District Counsellor.

Go to the next page to see how to log in to the database and register for an event without a link from an e-mail.

## **Registering for an event without an e-mail link**

Log in to the database using your user name and password.

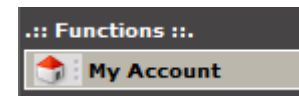

Click **My Account**.

E ...: Student .... Henrique Bonatti Rego Barbosa - Windows Internet Explorer http://database.rotary-yep.net/qui/User/UserGeneral.aspx?user\_id=10553 General Event Contact Travel Plan First Name: Home District: 4730 Henrique  $\overline{\phantom{0}}$ Full Name: Bonatti Rego Barbosa, Henrique Home Club: Champagnat ۰ Used Name: Henrique Bonatti Rego Barbosa Male Sex:  $\overline{\phantom{0}}$ 

Click **Event** for a list of upcoming events you can register for.

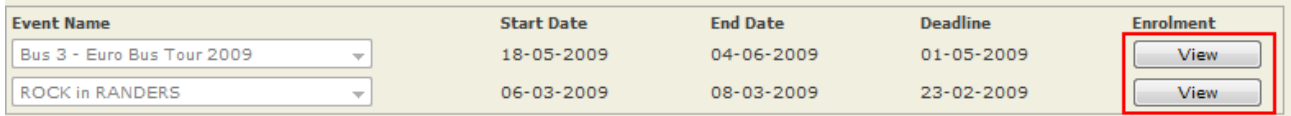

## Click **View** for the event you want to register for.

The **Event** is shown on the next page.

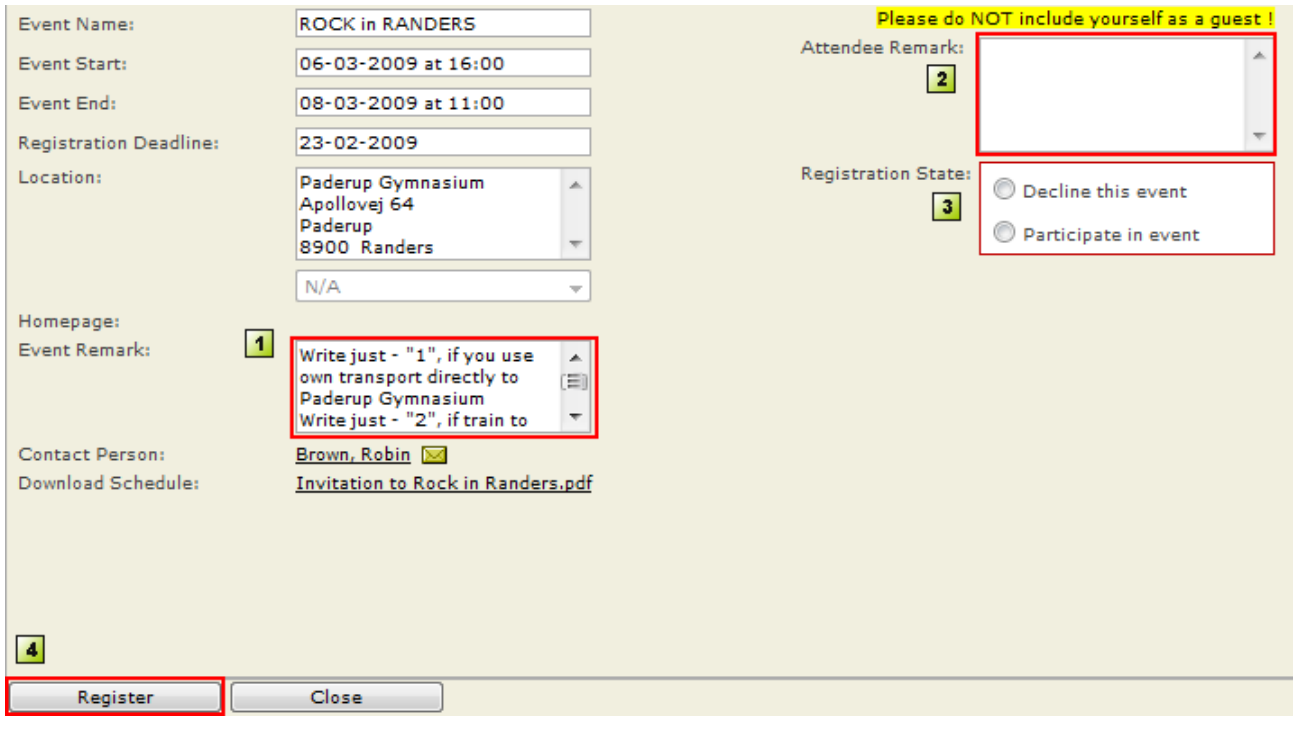

To register:

- 1. Read 'Event Remarks' (if any).
- 2. If you need to enter any travel details for an event, enter them in the 'Attendee Remark' box.
- 3. Click 'Decline this event' or 'Participate in event' depending on whether you want to register or not.
- 4. Click 'Register' (bottom left) to complete registration. **Always finish off by clicking 'Register' even if you do not want to attend the event, and have clicked 'Decline this event'.**

You will receive confirmation shortly after you have completed registration (or declined).

## **NB:**

If you experience problems registering, contact your Club Counsellor or District Chair.

Niels Oehlenschlæger Chairman – Long Term Rotary Youth Exchange Multi District Denmark